## **Neue Workspace-Ordnung (verschieben von Rooms)**

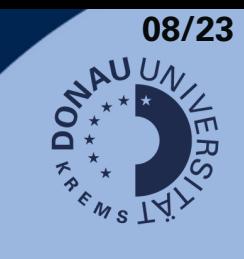

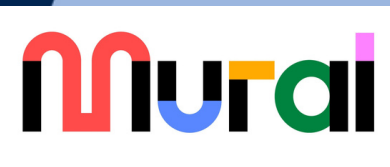

## **Wofür?**

Um eine übersichtlichere Struktur in der Verwaltung von Mural zu schaffen, ist es die Empfehlung der DLE EDV und DLE LIKE kleine Workspaces, die kaum von ihren Teams bespielt werden, in den UWK-Bereich zu verschieben.

Größere, genutzte Workspaces bleiben erhalten und es werden an bestimmte Personen Admin-Rechte verteilt, wofür wir diese Personen jedoch einzeln kontaktieren.

## **Wie?**

**2**

**4**

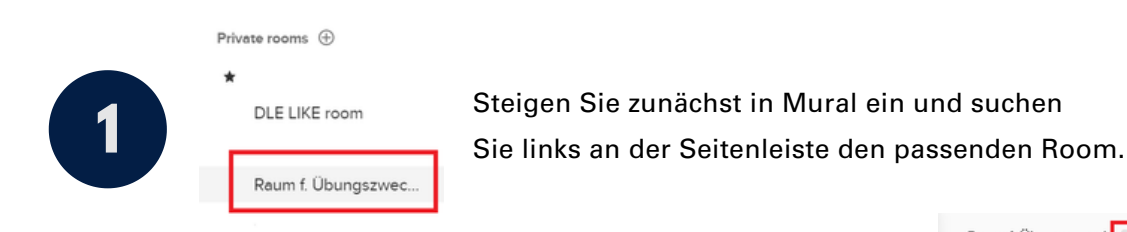

Klicken Sie im richtigen Room rechts neben dem Titel auf das kleine Dreieck mit der Spitze nach unten.

Es öffnet sich links stehendes Fenster. Wählen Sie "Move to Another Workspace".

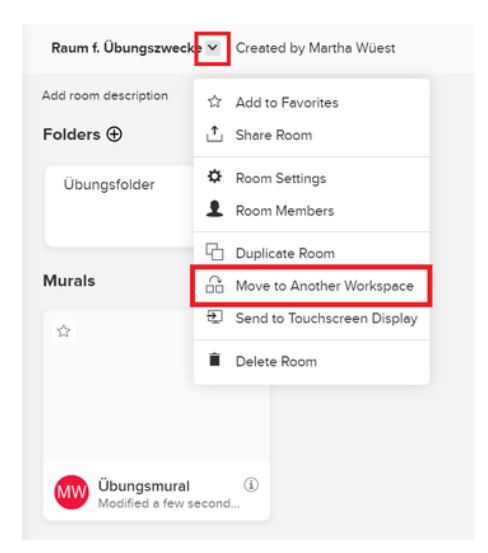

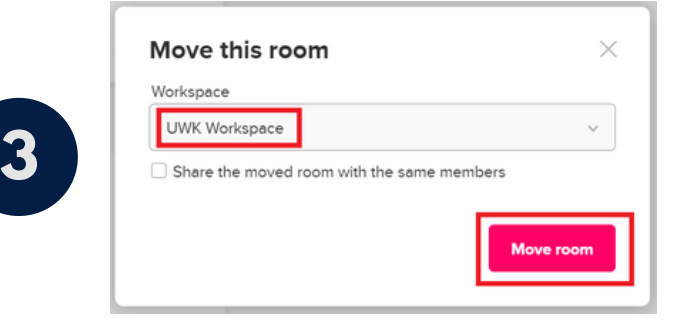

Suchen Sie jetzt den "UWK Workspace" entweder ist dieser bereits vorgewählt, oder Sie klappen mit dem Dreieck rechts die Liste auf und suchen den Workspace selbstständig. Klicken Sie auf "Move room". Fertig!

Tipp: Nutzen Sie den Vorgang gleich, um alte Mural-Boards auszusortieren und Ordnung zu schaffen. Behilflich sein können die Folder, in die Sie Ihre Boards verschieben können.

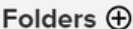

Übungsfolder

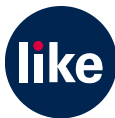